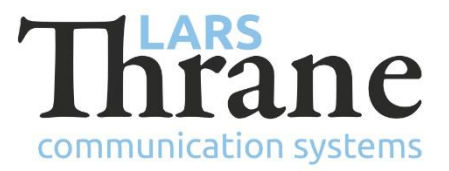

## **LT-3100 SW v1.10 Release Notes**

### **Product Identification**

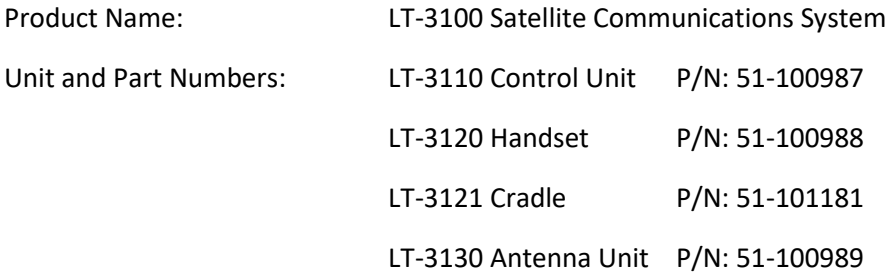

# **SW Identification**

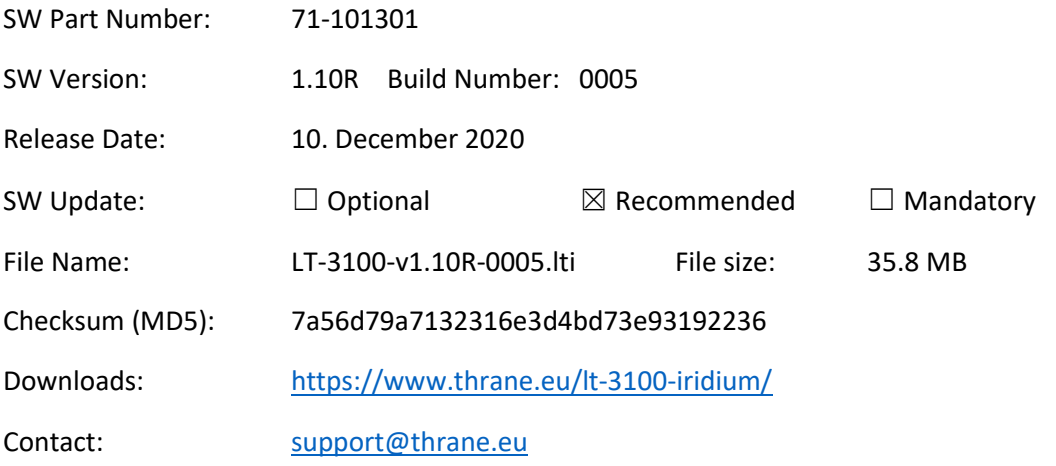

#### **New Features**

• Support new hardware

Software LT-3100-v1.10R-0005.lti must be used, if any of the below units are part of the setup:

- o LT-3110 Control Unit (P/N: 51-100987) with 4-pin power connector and/or
- o LT-3130 Antenna Unit (P/N: 51-100989, HVIN: 2.00)
- *Note: If LT-3130 Antenna Unit (P/N: 51-100989, HVIN: 2.00) is connected to a legacy LT-3110 Control Unit, then update LT-3110 Control Unit to newest software (minimum: LT-3100-v1.10R-0005). New LT-3110 Control Unit (P/N: 51-100989) with 4-pin power connector will be shipped with the software listed in this release notes.*
- *Note: It is not possible to downgrade from LT-3100-v1.10R-0005 to previously released software due to compatibility issues.*

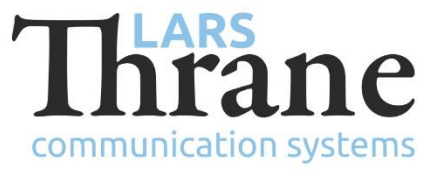

• BAM Alert list / NMEA 0183 (RS-422)

Bridge Alert Management (BAM) is supported in the LT-3100 system. A BAM Alert list can be accessed by making a long-press on the MENU key (> 1 s) or by accessing the MENU layout (MENU -> System -> BAM Alerts). The BAM system will indicate e.g., if the LT-3100 system is not operational i.e., LT-3100 system cannot register on the Iridium Network. BAM Alert symbols will be displayed in the status bar. The LT-3100 system may be connected to an external Central Alert Management (CAM) system via the RS-422 (AUX connector) interface. The BAM RS-422 interface must be activated from the built-in web server (Configuration -> GNSS and BAM).

• Date/time format user configurable

Date/time can now be configured to the following formats in the MENU layout (MENU -> Settings -> Date & Time -> Date Format or Time Format):

- o Date Format: YYYY-MM-DD (default), D MMM YYYY, DD/MM/YYYY, or MM/DD/YYYY
- o Time Format: 24-hours (default) or 12-hours
- Call view in background using the MENU key

The MENU layout can now be accessed during a voice call. Press the MENU key and the submenus will be shown. Press the Off-hook or MENU key to get back to the active call window again. The status bar will show the handset symbol to indicate the active voice call in all window views.

• SMS resend soft key available for failed sent SMS'

When the soft key Send has been applied to send a new SMS, the transmission status of the SMS will be shown as the following: Sending -> Sent or Sending -> Failed. In case of SMS failed, a soft key Resend will be available for the user to start the transmission of the SMS once again. The LT-3100 system will automatically try to send the SMS three times, hereafter the soft key Resend will be shown.

## **Changes**

• "Messages" -> "SMS"

Name Messages has been replaced with SMS (MENU -> Phone -> SMS). Only the SMS resend functionality has been changed as described above.

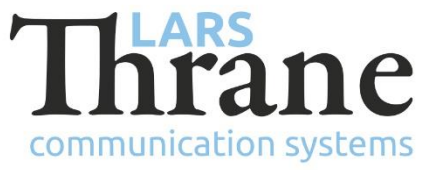

• Status bar (POSN/UTC) - previous position and integrity

POSN and UTC labels have been added in the status bar in front of the GNSS position and time. The GNSS position will indicate low integrity (colored yellow: low integrity or colored orange: invalid). The age of the time (last know position received) will be indicated for the UTC time.

• Tracking is per default disabled

The Tracking functionality is now per default disabled and must be activated from the built-in web server (Configuration -> Tracking). In the Tracking window (MENU -> System -> Tracking) the soft key Report Now has initially been removed due to the changed default settings but will be available as soon as tracking has been enabled. It is always possible to use the soft key Send Position to preformat a SMS containing positioning details and send this SMS without any prior configuration from the web server.

## **Fixes**

• RM goes in a state where SMS fails (ICS-753)

The 9523N can go into a state where it will not send SMS (immediately fails with "+CMS ERROR:303"). It does not receive SMS either. It was still possible to make voice calls.

• New Contacts are lost (ICS-823)

It was only possible to add one contact per power cycle. If adding more than one, the last would overwrite the previous. Unfortunately, they were all shown in the GUI, though that did not reflect the data in the database.

• Two SMS' with and without international prefix are matched to same talk (ICS-829)

If first SMS in a talk was sent without the international prefix (00 or +), then sending it fails. If the user then adds a "New" SMS and remembers the prefix, this second SMS will be matched to the same talk. This is problematic:

- o They are in fact two different talks
- $\circ$  If user later uses "Reply", she will send the SMS to the number without the prefix

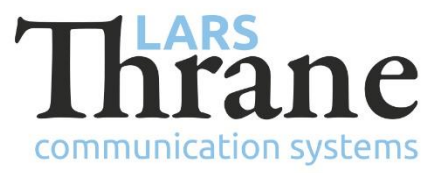

# **SW Update Procedure**

Follow this procedure to upload new software to the LT-3100 system:

- 1) Connect the LT-3110 Control Unit directly to a PC using an Ethernet cable, or connect the LT-3110 Control Unit to a Local Area Network (LAN), where a PC is connected.
- 2) Identify the IP address that is assigned to the LT-3110 Control Unit. The IP address can be read out from the UI Display interface (Menu -> System -> Network: IP Address). The IP address is valid if the 'Link Status' is showing 'Up'. The IP address is assigned dynamically by a DHCP server (default).
- 3) From the PC, start a browser (e.g. Microsoft Edge, Explorer, or Chrome) and type in the IP address, which was identified in the LT-3110 Control Unit (e.g. 169.254.1.1).
- 4) The browser might show you a warning about an invalid web server certificate. Make sure, that you have typed in the correct IP address.
- 5) Press 'Details' and you will be presented for an extended page view (including a link), which will direct you to the LT-3100 System dashboard 'Go on to the webpage (Not recommended)'. You will now see the LT-3100 system dashboard (default login username: admin / password: admin).
- 6) Select the 'Software update' webpage and click the 'Browse…' button to select the LT-3100 system file, which must be uploaded to the system. The LT-3100 software image has the following filename (example): LT-3100-v1.10R-0005.lti
- 7) Finally click the 'Upload' button to start the upload of the new software image. The upload and installation of the software image will take a few minutes. Progress bars can be monitored on the software update web page, while the software update is on-going.
- 8) The LT-3100 system will reboot, once the software image is installed in both the control unit and antenna unit.